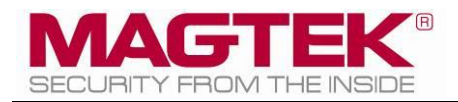

# eDynamo

# Secure Card Reader Authenticator Installation and Operation Manual

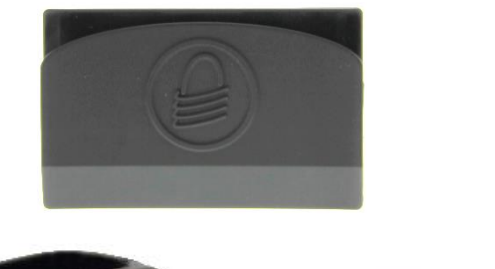

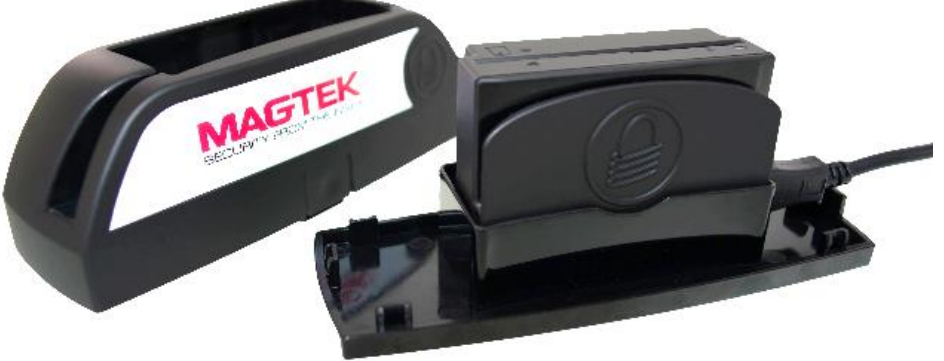

October 2018

Manual Part Number: D998200110-23

REGISTERED TO ISO 9001:2015

#### Copyright © 2006 - 2018 MagTek, Inc. Printed in the United States of America

Information in this publication is subject to change without notice and may contain technical inaccuracies or graphical discrepancies. Changes or improvements made to this product will be updated in the next publication release. No part of this document may be reproduced or transmitted in any form or by any means, electronic or mechanical, for any purpose, without the express written permission of MagTek, Inc.

MagTek® is a registered trademark of MagTek, Inc. MagnePrint® is a registered trademark of MagTek, Inc. MagneSafe® is a registered trademark of MagTek, Inc. Magensa™ is a trademark of MagTek, Inc.

AAMVA™ is a trademark of AAMVA.

The Bluetooth® word mark and logos are registered trademarks owned by Bluetooth SIG, Inc. and any use of such marks by MagTek is under license.

American Express® and EXPRESSPAY FROM AMERICAN EXPRESS® are registered trademarks of American Express Marketing & Development Corp.

D-PAYMENT APPLICATION SPECIFICATION® is a registered trademark to Discover Financial Services CORPORATION

MasterCard® is a registered trademark and PayPass<sup>™</sup> and Tap & Go<sup>™</sup> are trademarks of MasterCard International Incorporated.

Visa® and Visa payWave® are registered trademarks of Visa International Service Association. ANSI®, the ANSI logo, and numerous other identifiers containing "ANSI" are registered trademarks, service marks, and accreditation marks of the American National Standards Institute (ANSI).

EMV® is a registered trademark in the U.S. and other countries and an unregistered trademark elsewhere. The EMV trademark is owned by EMVCo, LLC. The EMVCo Contactless Indicator mark, consisting of four graduating arcs, is a trademark owned by and used with permission of EMVCo, LLC. The EMVCo Contactless Symbol is a trademark owned by and used with permission of EMVCo, LLC. ISO® is a registered trademark of the International Organization for Standardization.

PCI Security Standards Council® is a registered trademark of the PCI Security Standards Council, LLC. UL™ and the UL logo are trademarks of UL LLC.

Google Play™ store and Android™ platform are trademarks of Google Inc.

Apple®, Apple Pay®, OS X®, iPhone®, iPad®, iPad Air®, iPad Pro®, Lightning®, Mac®, and macOS® are trademarks of Apple Inc., registered in the U.S. and other countries. App Store® is a service mark of Apple Inc., registered in the U.S. and other countries. iPad mini™ is a trademark of Apple, Inc. IOS is a trademark or registered trademark of Cisco in the U.S. and other countries and is used by Apple Inc. under license.

Microsoft®, Windows® and .NET® are registered trademarks of Microsoft Corporation.

All other trademarks, system names, product names, and trade names are the property of their respective owners.

**Table 0-1 - Revisions**

| <b>Rev Number</b> | Date         | <b>Notes</b>                                                                                                    |  |
|-------------------|--------------|----------------------------------------------------------------------------------------------------|--|
| 10                | Oct 23, 2015 | Initial Release                                                                                                    |  |
| 11                | Oct 26, 2015 | Minor fix to <b>Appendix A</b>                                                                                                    |  |
| 12                | Nov 04, 2015 | Add to <b>Appendix A</b> , other minor cleanup                                                                                                    |  |
| 13                | Jan 15, 2016 | Add firmware update status to Table 4-1                                                                                                    |  |
| 20                | Jun 15, 2016 | Update LED and pairing behavior; general cleanup and<br>clarification                                                                                                    |  |
| 21                | Jun 12, 2017 | Update section 3.3 Bluetooth LE pairing instructions for iOS,<br>Android, Windows 10 v1703 and above; misc. clarifications and<br>corrections                                                                                      |  |
| 22                | Jul 6, 2017  | Add supporting information about tamper; Update third-party<br>copyrights; Misc. clarifications and corrections                                                                                                    |  |
| 23                | Oct 30, 2018 | Expand section 3.2 About Power; Add section 2 Handling and<br><b>Storage: Appendix A Technical Specifications clarify shelf</b><br>life and battery life, update tested operating systems; Misc.<br>clarifications and corrections |  |

#### **LIMITED WARRANTY**

<span id="page-3-0"></span>MagTek warrants that the products sold pursuant to this Agreement will perform in accordance with MagTek's published specifications. This warranty shall be provided only for a period of one year from the date of the shipment of the product from MagTek (the "Warranty Period"). This warranty shall apply only to the "Buyer" (the original purchaser, unless that entity resells the product as authorized by MagTek, in which event this warranty shall apply only to the first repurchaser).

During the Warranty Period, should this product fail to conform to MagTek's specifications, MagTek will, at its option, repair or replace this product at no additional charge except as set forth below. Repair parts and replacement products will be furnished on an exchange basis and will be either reconditioned or new. All replaced parts and products become the property of MagTek. This limited warranty does not include service to repair damage to the product resulting from accident, disaster, unreasonable use, misuse, abuse, negligence, or modification of the product not authorized by MagTek. MagTek reserves the right to examine the alleged defective goods to determine whether the warranty is applicable.

Without limiting the generality of the foregoing, MagTek specifically disclaims any liability or warranty for goods resold in other than MagTek's original packages, and for goods modified, altered, or treated without authorization by MagTek.

Service may be obtained by delivering the product during the warranty period to MagTek (1710 Apollo Court, Seal Beach, CA 90740). If this product is delivered by mail or by an equivalent shipping carrier, the customer agrees to insure the product or assume the risk of loss or damage in transit, to prepay shipping charges to the warranty service location, and to use the original shipping container or equivalent. MagTek will return the product, prepaid, via a three (3) day shipping service. A Return Material Authorization ("RMA") number must accompany all returns. Buyers may obtain an RMA number by contacting MagTek Support Services at (888) 624-8350.

**EACH BUYER UNDERSTANDS THAT THIS MAGTEK PRODUCT IS OFFERED AS-IS. MAGTEK MAKES NO OTHER WARRANTY, EXPRESS OR IMPLIED, AND MAGTEK DISCLAIMS ANY WARRANTY OF ANY OTHER KIND, INCLUDING ANY WARRANTY OF MERCHANTABILITY OR FITNESS FOR A PARTICULAR PURPOSE.**

**IF THIS PRODUCT DOES NOT CONFORM TO MAGTEK'S SPECIFICATIONS, THE SOLE REMEDY SHALL BE REPAIR OR REPLACEMENT AS PROVIDED ABOVE. MAGTEK'S LIABILITY, IF ANY, SHALL IN NO EVENT EXCEED THE TOTAL AMOUNT PAID TO MAGTEK UNDER THIS AGREEMENT. IN NO EVENT WILL MAGTEK BE LIABLE TO THE BUYER FOR ANY DAMAGES, INCLUDING ANY LOST PROFITS, LOST SAVINGS, OR OTHER INCIDENTAL OR CONSEQUENTIAL DAMAGES ARISING OUT OF THE USE OF, OR INABILITY TO USE, SUCH PRODUCT, EVEN IF MAGTEK HAS BEEN ADVISED OF THE POSSIBILITY OF SUCH DAMAGES, OR FOR ANY CLAIM BY ANY OTHER PARTY.**

#### **LIMITATION ON LIABILITY**

EXCEPT AS PROVIDED IN THE SECTIONS RELATING TO MAGTEK'S LIMITED WARRANTY, MAGTEK'S LIABILITY UNDER THIS AGREEMENT IS LIMITED TO THE CONTRACT PRICE OF THIS PRODUCT.

MAGTEK MAKES NO OTHER WARRANTIES WITH RESPECT TO THE PRODUCT, EXPRESSED OR IMPLIED, EXCEPT AS MAY BE STATED IN THIS AGREEMENT, AND MAGTEK DISCLAIMS ANY IMPLIED WARRANTY, INCLUDING WITHOUT LIMITATION ANY IMPLIED WARRANTY OF MERCHANTABILITY OR FITNESS FOR A PARTICULAR PURPOSE.

MAGTEK SHALL NOT BE LIABLE FOR CONTINGENT, INCIDENTAL, OR CONSEQUENTIAL DAMAGES TO PERSONS OR PROPERTY. MAGTEK FURTHER LIMITS ITS LIABILITY OF ANY KIND WITH RESPECT TO THE PRODUCT, INCLUDING NEGLIGENCE ON ITS PART, TO THE CONTRACT PRICE FOR THE GOODS.

MAGTEK'S SOLE LIABILITY AND BUYER'S EXCLUSIVE REMEDIES ARE STATED IN THIS SECTION AND IN THE SECTION RELATING TO MAGTEK'S LIMITED WARRANTY.

## **FCC WARNING STATEMENT**

<span id="page-4-0"></span>This equipment has been tested and found to comply with the limits for a Class B digital device, pursuant to part 15 of the FCC Rules. These limits are designed to provide reasonable protection against harmful interference in a residential installation. This equipment generates, uses and can radiate radio frequency energy and, if not installed and used in accordance with the instructions, may cause harmful interference to radio communications. However, there is no guarantee that interference will not occur in a particular installation. If this equipment does cause harmful interference to radio or television reception, which can be determined by turning the equipment off and on, the user is encouraged to try to correct the interference by one or more of the following measures:

- Reorient or relocate the receiving antenna.
- Increase the separation between the equipment and receiver.
- Connect the equipment to an outlet on a different circuit than the receiver.
- <span id="page-4-1"></span>Consult the dealer or an experienced radio/TV technician for help.

## **FCC COMPLIANCE STATEMENT**

This device complies with Part 15 of the FCC Rules. Operation of this device is subject to the following two conditions: (1) This device may not cause harmful interference, and (2) This device must accept any interference received, including interference that may cause undesired operation.

#### **CUR/UR**

<span id="page-4-3"></span><span id="page-4-2"></span>This product is recognized per Underwriter Laboratories and Canadian Underwriter Laboratories 1950.

#### **CANADIAN DOC STATEMENT**

This digital apparatus does not exceed the Class B limits for radio noise from digital apparatus set out in the Radio Interference Regulations of the Canadian Department of Communications.

Le présent appareil numérique n'émet pas de bruits radioélectriques dépassant les limites applicables aux appareils numériques de la classe B prescrites dans le Réglement sur le brouillage radioélectrique édicté par le ministère des Communications du Canada.

This Class B digital apparatus complies with Canadian ICES-003.

<span id="page-5-0"></span>Cet appareil numérique de la classe B est conformé à la norme NMB-003 du Canada.

#### **CE STANDARDS**

<span id="page-5-1"></span>Testing for compliance with CE requirements was performed by an independent laboratory. The unit under test was found compliant with standards established for Class B devices.

#### **UL/CSA**

<span id="page-5-2"></span>This product is recognized per Underwriter Laboratories and Canadian Underwriter Laboratories 1950.

#### **ROHS STATEMENT**

When ordered as RoHS compliant, this product meets the Electrical and Electronic Equipment (EEE) Reduction of Hazardous Substances (RoHS) European Directive 2002/95/EC. The marking is clearly recognizable, either as written words like "Pb-free," "lead-free," or as another clear symbol  $(\mathcal{B})$ .

# <span id="page-6-0"></span>**Table of Contents**

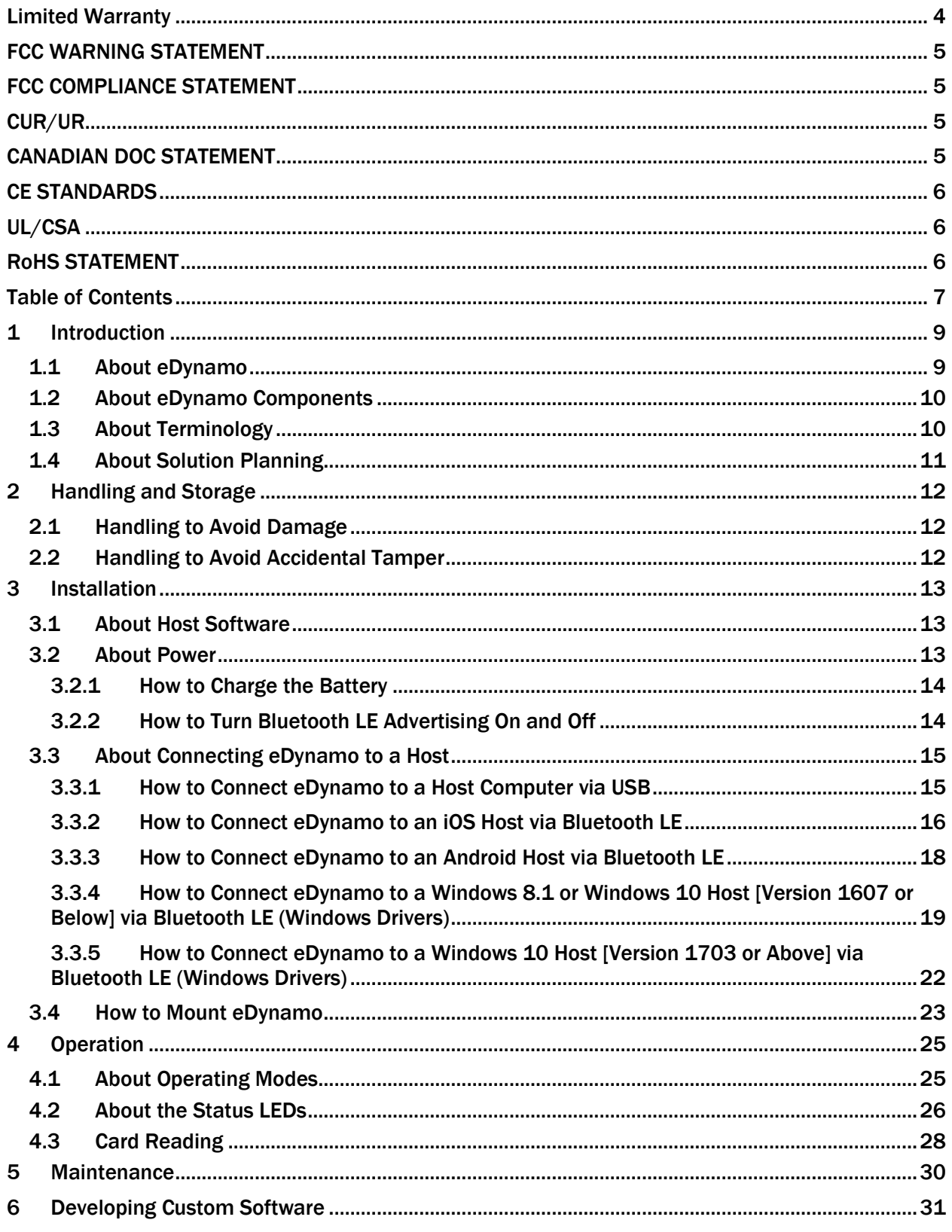

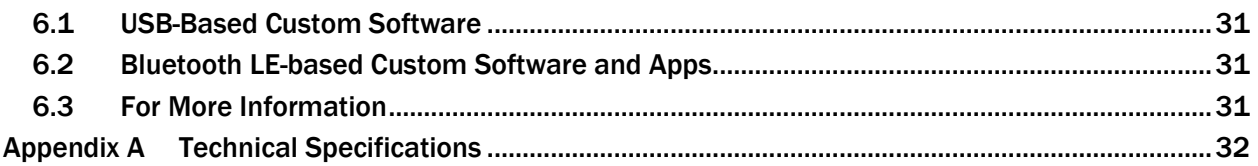

# <span id="page-8-0"></span>1 Introduction

## <span id="page-8-1"></span>1.1 About eDynamo

eDynamo, MagTek's newest secure card reader authenticator (SCRA), gives users the flexibility needed to securely accept a variety of payment card technologies. Whether accepting a traditional magnetic stripe card or a contact EMV card, eDynamo gives merchants the ability to connect via USB or Bluetooth Smart (Bluetooth LE), delivering one reader for mobile or stationary needs. This design leads to saving the user money on a single, low-cost, yet highly secure device.

The dual interface delivers compatibility for traditional Microsoft Windows computers in addition to Bluetooth Smart (Bluetooth LE) compatible tablets and smartphones. The low energy consumption extends the life of its rechargeable battery when interfacing via Bluetooth LE, and the USB wired connection keeps eDynamo up and running without worrying about battery life. eDynamo is a flexible, reliable, and secure card reading solution.

Ideal for merchants and financial institutions, eDynamo offers the MagneSafe Security Architecture with the convenience of a Bluetooth interface. This powerful combination assures card data protection, transaction security and convenience needed to secure mobile applications with strong encryption and proven card authentication.

eDynamo product features include:

- EMV L1 and L2 (contact only)
- Rechargeable battery with 5-year life
- Red/Green/Amber General Status LED
- Blue Bluetooth Status LED
- Built-in lanyard attachment
- Open standards-based encryption 3DES (TDEA)
- DUKPT Key Management
- MagnePrint® Card Authentication
- Unique non-changeable device serial number
- Immediate card data tokenization
- Device/host authentication
- Time bound session IDs
- Ergonomic design simplifies card swiping
- No cable to interfere with reader grip
- Convenient battery charging via industry standard USB cables
- Allows over 1000 card swipes or insertions between charges

## <span id="page-9-0"></span>1.2 About eDynamo Components

The major components of eDynamo are shown in **[Figure 1-1](#page-9-2)**.

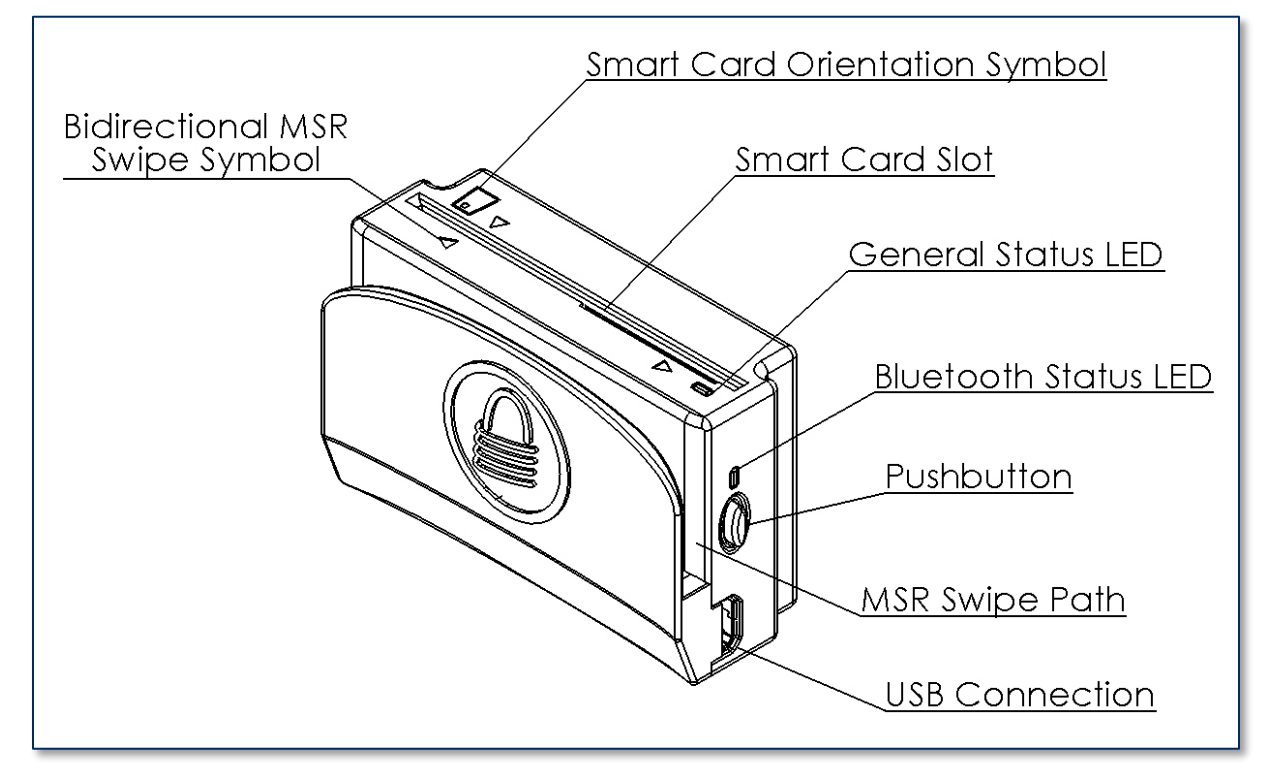

**Figure 1-1 – eDynamo Major Components**

#### <span id="page-9-2"></span><span id="page-9-1"></span>1.3 About Terminology

In this document, eDynamo is referred to as the **device**. It is designed to be connected to a **host**, which is a piece of general-purpose electronic equipment which can send commands and data to, and receive data from, the device. Host types include PC computers/laptops, tablets, and smartphones. Generally, the host must have **software** installed that communicates with the device and is capable of processing transactions. During a transaction, the host and its software interact with the **operator**, such as a cashier or bank teller, while the device interacts with the **cardholder**.

# <span id="page-10-0"></span>1.4 About Solution Planning

A smooth deployment of an eDynamo solution requires some up-front planning and decision-making:

- Determine what type of **host** eDynamo will connect to. This can be a computer with a USB port or a host with Bluetooth 4.0 hardware that supports Bluetooth LE. When planning, include any additional support or devices required by the host, such as physical locations, mounting, and power connections.
- Determine what **software** will be installed on the host and how it will be configured. Software can include operating system, transaction processing software, security software, and so on. Include any additional support required by the software, such as network connections.
- Select which **connection type** the solution will use. eDynamo can connect physically via USB or via Bluetooth LE, and logically as a vendor-defined HID device or GATT device, respectively.
- Determine how eDynamo should be **configured**, and specify that when you order devices. For example, although eDynamo comes with factory default passwords, it is a good idea to choose and set non-default passwords early in the planning process, or request non-default passwords when ordering devices.
- Determine what the solution will use as a **primary power source**. eDynamo can be powered by a USB host through the USB port, or can be powered by its internal rechargeable battery.
- Determine the **battery recharge schedule(s)**. For example, in high-traffic mission-critical solutions, it may be appropriate to keep a spare device configured and charged for fast swap-out.
- Determine how eDynamo will be physically **presented** to the cardholder. This includes whether the device will be handheld or mounted to a countertop. When planning placement, be sure to consider the connection type and power source. For example, if the primary data connection is USB, the mounting location should be within reasonable USB cabling distance from the USB host.
- Determine how eDynamo will be **branded**. The optional docking station offers a recessed location for adding custom-branded labels. For details, see MagTek document *D998200109 eDynamo Docking Station Custom Label Artwork Specifications*.

# <span id="page-11-0"></span>2 Handling and Storage

# **ACAUTION**

**Proper handling of the device throughout delivery, assembly, shipping, installation, usage, and maintenance is very important. Not following the guidelines in this document could damage the device, render it inoperable, and/or violate the conditions of the warranty.**

## <span id="page-11-1"></span>2.1 Handling to Avoid Damage

Upon receiving the device, inspect it to make sure it originated from an authentic source and has not been tampered with.

From device delivery through assembly, shipping, installation, usage, and maintenance, the device must not be exposed to conditions outside the ratings in **[Appendix A](#page-31-0) [Technical Specifications](#page-31-0)**.

If the device is exposed to cold temperatures, adjust it to warmer temperatures gradually to avoid condensation, which can interfere with the operation of the device or cause permanent damage.

Do not drop or shake the device.

For information about ongoing maintenance of the device, such as cleaning, see section **[5](#page-29-0) [Maintenance](#page-29-0)**.

#### <span id="page-11-2"></span>2.2 Handling to Avoid Accidental Tamper

This device implements active tamper detection, which uses a small amount of electricity even when the device is completely powered off. The device ships with the battery charged to approximately 60%, which provides a shelf life of at least 6 months, and up to a year. Storage conditions (such as storage above 77°F / 25°C) strongly affect this duration. If the rechargeable battery is allowed to completely discharge, the device's tamper detection feature uses the device's non-rechargeable backup battery. If both batteries are allowed to completely discharge, the device interprets this as tampering.

Upon detecting tampering, the device locks down and must be returned to the manufacturer to reset. To avoid accidental tamper events, follow these precautions:

- Charge the device for 12 hours immediately upon receipt to extend its shelf life.
- Before storing the device, make sure the battery is charged to at least 40%.
- Before storing the device, power it OFF by activating Airplane Mode (wireless not advertising). See section **[3.2.2](#page-13-1) [How to Turn Bluetooth LE Advertising On and Off](#page-13-1)**.
- When stored, recharge the device for 12 hours at least every 6 months.
- Do not drop or shake the device.
- Do not attempt to disassemble the device.
- Do not expose the device to excessive heat or cold (see **[Appendix A](#page-31-0) [Technical Specifications](#page-31-0)**).

# <span id="page-12-1"></span>3 Installation

Installing eDynamo is a straightforward process: The acquirer configures the Certificate Authority, public keys, terminal and payment brand settings before deployment; end users need only set up a host with appropriate software, configure the software, and connect the device to the host. This section provides general information about solutions that incorporate eDynamo, including host software, connecting the device, and using the device.

## <span id="page-12-2"></span>3.1 About Host Software

In any solution, eDynamo is connected to a host, which must have software installed that knows how to communicate with the device, and which is capable of performing actions intended to be carried out when a cardholder swipes or inserts a card. Some connection types also require installation of device drivers.

To set up the necessary drivers, see the connection-specific "How To" sections below. To set up the host software to work with eDynamo, follow the installation and configuration instructions provided by the vendor of the host or the host software.

## <span id="page-12-0"></span>3.2 About Power

This device incorporates a built-in Lithium-ion rechargeable battery, which requires very little maintenance. It is not subject to "charge memory" and therefore does not require deep discharge cycles to restore its charge capacity like many other battery technologies.

When properly powered through its USB port, the device powers on automatically, remains powered on, and draws power both for operation and for recharging the battery (see section **[3.2.1](#page-13-0) [How to Charge the](#page-13-0)  [Battery](#page-13-0)**). While charging, the device consumes more power from the USB connection than when the battery is fully charged. The device stops charging the battery when it determines it is optimally full, to prevent overcharging.

If the device is not connected to USB power, or if the USB connection does not provide enough power, the device powers itself using the rechargeable battery. When the battery discharges to a critically low level, the device powers down automatically. In this state, the device continues to power its active tamper detection circuitry using the device's non-rechargeable backup battery. If both batteries are allowed to completely discharge, tamper detection engages, and the device must be returned to the manufacturer to reset. To minimize battery drain and prevent this from occurring:

- When charging, make sure the device is receiving enough power from the USB connection (battery level should increase even when device is in use).
- Power the device OFF when not in use (see section **[3.2.2](#page-13-1) [How to Turn Bluetooth LE Advertising](#page-13-1)  [On and Off](#page-13-1)**).

The device's rechargeable battery is designed to last hundreds of charging cycles, but with time and / or with use, its charge capacity will naturally degrade. To maintain the battery's charge capacity as much as possible, follow these guidelines:

- Do not discharge the battery to 0%. Create a charging schedule that recharges the battery well before it is fully depleted.
- Store the device at the lowest reasonable temperatures within its specified storage temperature range (see **[Appendix A](#page-31-0) [Technical Specifications](#page-31-0)**; below 77°F / 25°C is optimal). Temperature is the most critical factor in extending battery life.
- Store the device with the battery charged to less than 100% (40% is optimal).

#### <span id="page-13-0"></span>3.2.1 How to Charge the Battery

When the battery needs to be recharged, the General Status LED flashes red rapidly after a card is swiped. When the battery is too discharged to power the device, the device does not respond to swipes. In either case, recharge the battery as follows:

- 1) Connect the device to a fully-powered USB port. While the device is charging, the General Status LED is green most of the time and periodically blinks off. When the device is fully charged and still connected to USB power, the General Status LED is continuously green.
- 2) Disconnect the device from USB power for Bluetooth LE operation. The General Status LED turns off. The device is ready for pairing or connecting.

#### <span id="page-13-1"></span>3.2.2 How to Turn Bluetooth LE Advertising On and Off

In its default configuration, the device's Bluetooth LE module can be toggled between advertising and not advertising to save power or to stop radio emissions for airline travel. This state is known as **Airplane Mode**, and can also be considered the device's "Off" state. Operators can toggle Airplane Mode as follows:

- **To Turn Airplane Mode On:** If the device is advertising, press and hold the power button for 5 to 10 seconds to reset the Bluetooth LE module and turn advertising off. The device also resets to this state if the battery completely discharges.
- **To Turn Airplane Mode Off:** If the device is not advertising, briefly press and release the power button or connect the device to USB power to turn advertising on.

For information about reconfiguring the device to behave differently from defaults, see the references provided in section **[6](#page-30-0) [Developing Custom Software](#page-30-0)**.

# <span id="page-14-0"></span>3.3 About Connecting eDynamo to a Host

The following sections provide steps for connecting eDynamo to a host via the various available physical connection types. For details about connecting eDynamo via USB when it is installed in the optional docking station, see section **[3.4](#page-22-0) [How to Mount eDynamo](#page-22-0)**.

#### <span id="page-14-1"></span>3.3.1 How to Connect eDynamo to a Host Computer via USB

To connect eDynamo to a host computer using the Micro USB port, follow these steps:

- 1) Connect the small end of the USB cable to eDynamo as shown in **[Figure 3-1](#page-14-2)**.
- 2) Connect the large end of the USB cable to the host computer's USB port.
- 3) Power on the host computer.
- 4) On the host, install and configure the host software you intend to use with eDynamo (if you do not yet have that software, you can use *MTNETDemo.exe* included in *[99510132 Dynamag / DynaMAX /](https://www.magtek.com/Content/SoftwarePackages/99510132.zip)  [eDynamo / uDynamo / aDynamo / mDynamo .NET SDK for Windows](https://www.magtek.com/Content/SoftwarePackages/99510132.zip)*, available from MagTek.com, to perform simple tests):
	- a) Make sure the host software is configured to look for the device on the proper connection type.
	- b) Make sure the host software knows which device(s) it should interface with.
	- c) Make sure the host software sends eDynamo a configuration command to transmit card data over USB. The factory default is to transmit data over Bluetooth LE only.
	- d) Make sure the host software is configured to properly interpret incoming data from the device. For direct USB connections, eDynamo transmits data as a vendor-defined HID device.
- 5) Use the host software to test swiping a card.

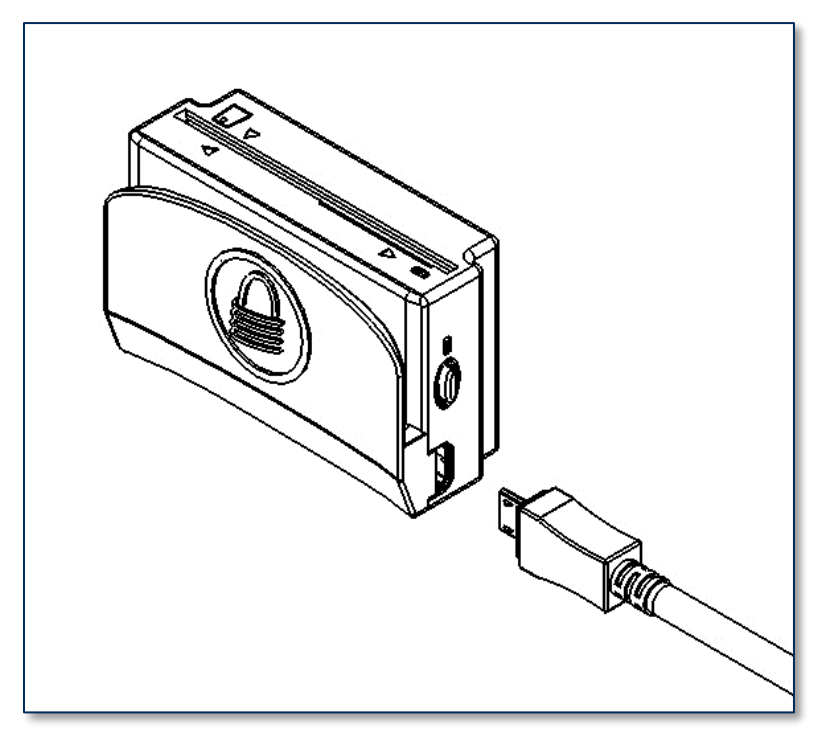

**Figure 3-1 - Connecting eDynamo to a Computer**

<span id="page-14-2"></span>eDynamo | Secure Card Reader Authenticator | Installation and Operation Manual

#### <span id="page-15-0"></span>3.3.2 How to Connect eDynamo to an iOS Host via Bluetooth LE

To connect eDynamo to an iOS host that supports Bluetooth LE, follow these steps:

- 1) If any Bluetooth LE host software has an active data connection to the device, close the connection.
- 2) On the host, install and configure the host software you intend to use with eDynamo. If you do not yet have that software, you can download a test tool from the App Store called **MagTek Test**, published by **MagTek, Inc.**.

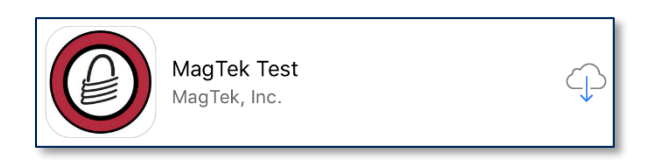

- 3) Make sure eDynamo's battery is adequately charged (see section **[3.2](#page-12-0) [About Power](#page-12-0)** for instructions).
- 4) Make sure the eDynamo output connection is configured to transmit card data over Bluetooth LE. This is the factory default.
- 5) Press the pushbutton for 2 seconds until the Bluetooth Status LED starts flashing. The Bluetooth Status LED flashes blue once per second for up to 60 seconds, or until a host pairs or connects.
- 6) On the iOS host, launch the **Settings** app, select **Bluetooth**, and make sure the host's Bluetooth radio is turned **On**.
- 7) Use the host application or the **MagTek Test** app (not the device's **Settings** app) to pair with the device. If you are using the **MagTek Test** app, the steps are as follows. Other host software may be similar:
	- a) Launch the host software app.
	- b) Select **eDynamo** as the device type.
	- c) Press the **Connect** button.
	- d) Locate the seven-digit serial number on the label on the bottom of the device.
	- e) In the list of pairable devices, select **eDynamo-xxxxxxx**, where **xxxxxxx** is the device's serial number.

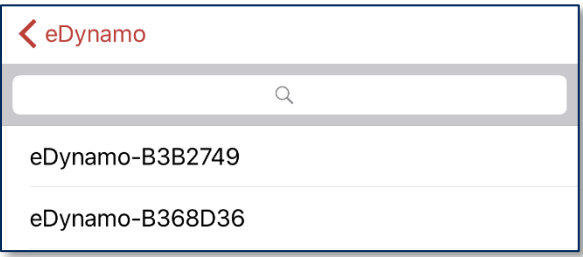

8) When the host pops up a **Bluetooth Pairing Request** message asking for a code, enter the configured passkey (or one of the defaults, **999999** or **000000**). The app should report the device is now **Connected**.

eDynamo | Secure Card Reader Authenticator | Installation and Operation Manual

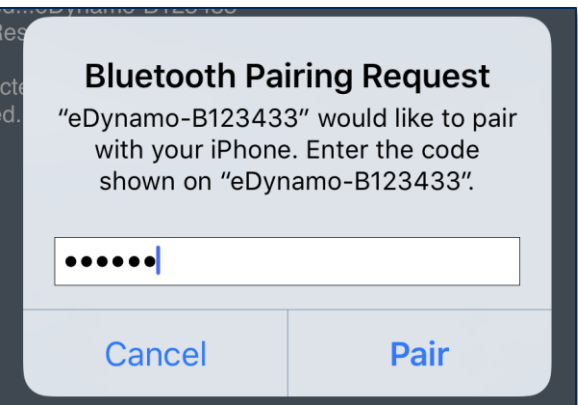

- 9) Use the host software or **MagTek Test** to test swiping a card.
- 10) Remember to change the default passkey. See the *eDynamo Programmer's Reference* documentation for details.

To unpair from the device, follow these steps:

- 1) On the iOS host, launch the **Settings** app and select **Bluetooth**.
- 2) Press the "i" information icon next to the device's name in the **MY DEVICES** list.

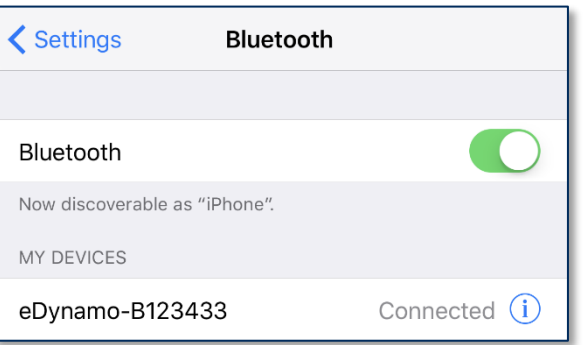

3) Select **Forget This Device** and make sure the device disappears from **MY DEVICES**.

#### <span id="page-17-0"></span>3.3.3 How to Connect eDynamo to an Android Host via Bluetooth LE

To connect eDynamo to an Android host that supports Bluetooth LE:

- 1) If any Bluetooth LE host software has an active data connection to the device, close the connection.
- 2) On the Android host, install and configure the host software you intend to use with eDynamo. If you do not yet have that software, you can download a test tool from the Google Play store called **MagTek Test**, published by **MagTek, Inc.**.
- 3) Make sure eDynamo's battery is adequately charged (see section **[3.2](#page-12-0) [About Power](#page-12-0)** for instructions).
- 4) Make sure the eDynamo output connection is configured to transmit card data over Bluetooth LE. This is the factory default.
- 5) Press the pushbutton for 2 seconds until the Bluetooth Status LED starts flashing. The Bluetooth Status LED flashes blue once per second for up to 60 seconds, or until a host pairs or connects.
- 6) On the Android host, launch the **Settings** application and open the **Bluetooth** menu.
- 7) Press the **SEARCH FOR DEVICES** or **Scan** button to show an **AVAILABluetooth LE DEVICES** list.
- 8) Locate the seven-digit serial number on the label on the bottom of the device.
- 9) In the list of pairable devices, select the device called **eDynamo-xxxxxxx**, where **xxxxxxx** is the device's serial number.
- 10) When the host pops up a **Bluetooth Pairing Request** message asking for a code, enter the configured passkey (or one of the defaults, **999999** or **000000**) to return to the **Bluetooth** configuration page. The device appears in the **PAIRED DEVICES** list.
- 11) Use the host software or the **MagTek Test** app to test swiping a card.
- 12) Remember to change the default password. See the *eDynamo Programmer's Reference* documentation for details.

To unpair from the device, follow these steps:

- 1) Locate the device in the **Bluetooth** configuration page.
- 2) Press the settings (gear) icon.
- 3) Press the **Unpair** button and make sure the device disappears from the **Paired devices** list.

#### <span id="page-18-0"></span>3.3.4 How to Connect eDynamo to a Windows 8.1 or Windows 10 Host [Version 1607 or Below] via Bluetooth LE (Windows Drivers)

To connect eDynamo to a host with Windows 8.1 or Windows 10 version 1607 or below, with Bluetooth 4.0 or higher hardware that supports Bluetooth LE, follow these steps:

- 1) If you are using an external Bluetooth adapter, install any required drivers and connect it to the host.
- 2) If any Bluetooth LE host software has an active data connection to the device, close the connection.
- 3) On the host, install and configure the software you intend to use with eDynamo (if you do not yet have that software, you can use *MTNETDemo.exe* included in *[99510132 Dynamag / DynaMAX /](https://www.magtek.com/Content/SoftwarePackages/99510132.zip)  [eDynamo / uDynamo / aDynamo / mDynamo .NET SDK for Windows](https://www.magtek.com/Content/SoftwarePackages/99510132.zip)*, available from MagTek.com, to perform simple tests):
	- a) Make sure the host software is configured to look for the device on the proper connection type.
	- b) Make sure the host software knows which device(s) it should interface with.
	- c) Make sure the host software is configured to properly interpret incoming data from the device. When using Bluetooth LE, the device transmits data in GATT format.
- 4) Make sure eDynamo's battery is adequately charged (see section **[3.2](#page-12-0) [About Power](#page-12-0)** for instructions).
- 5) Make sure the eDynamo output connection is configured to transmit card data over Bluetooth LE. This is the factory default.
- 6) Press the pushbutton for 2 seconds until the Bluetooth Status LED starts flashing. The Bluetooth Status LED flashes blue once per second for up to 60 seconds, or until a host pairs or connects.
- 7) Enter desktop mode and double click the **Bluetooth Devices** icon in the taskbar to launch the **Manage Bluetooth Devices** window.

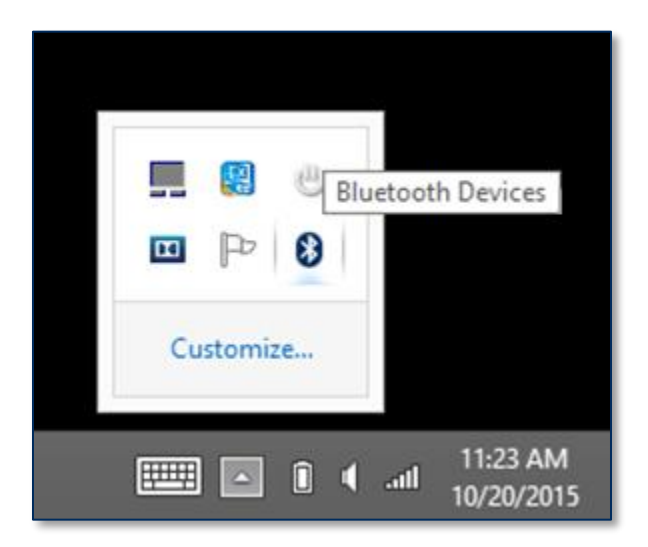

- 8) Locate the seven-digit serial number on the label on the bottom of the device.
- 9) Read through the list of pairable devices and locate the device called **eDynamo-xxxxxxx**, where **xxxxxxx** is the device's serial number. Below the device name you should see the text **Ready to pair**. If the device does not show in the list, make sure the battery is charged (see section **[3.2](#page-12-0) [About](#page-12-0)  [Power](#page-12-0)**) and press the pushbutton once to make sure the device is not in Airplane Mode.

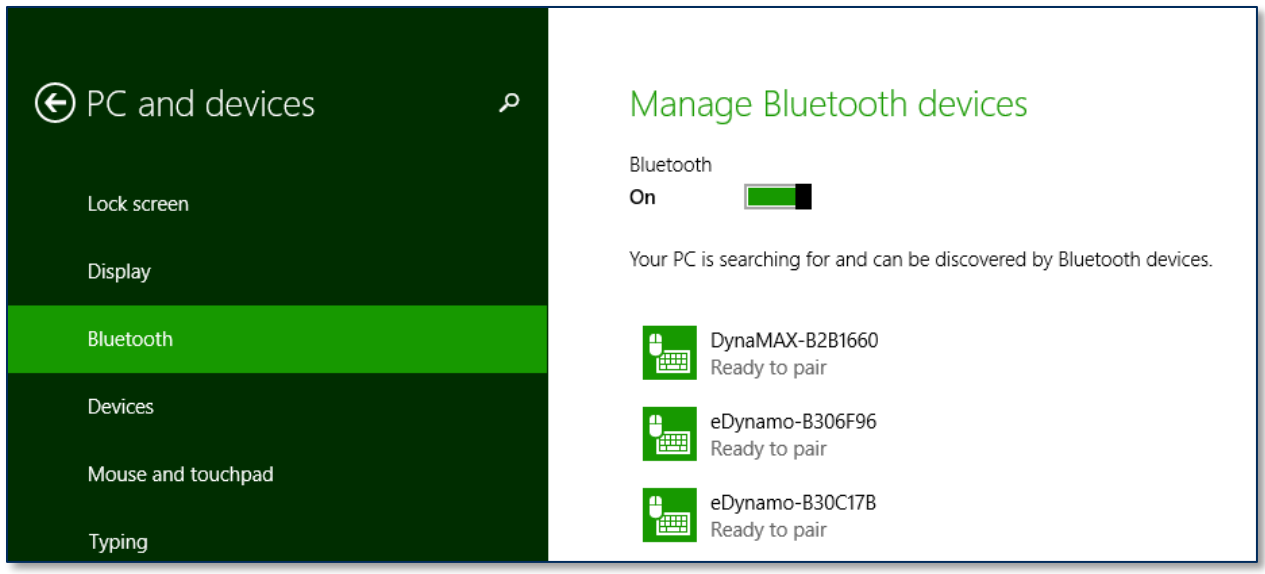

**Figure 3-2 – Windows 8.1 Manage Bluetooth Devices Window**

10) Select the device and press the **Pair** button.

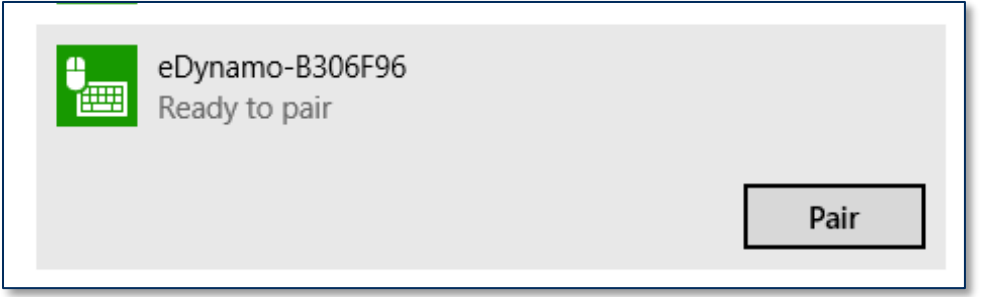

11) Enter default passcode **000000** (or the device's actual password if it has been configured differently), then press the **Next** button. Windows returns you to the **Manage Bluetooth devices** page. After a short period of time, the text **Connected** appears below the device you are pairing with. Note that in this case, "Connected" means the device is paired, but the host does not have an active data connection until the host software initiates one.

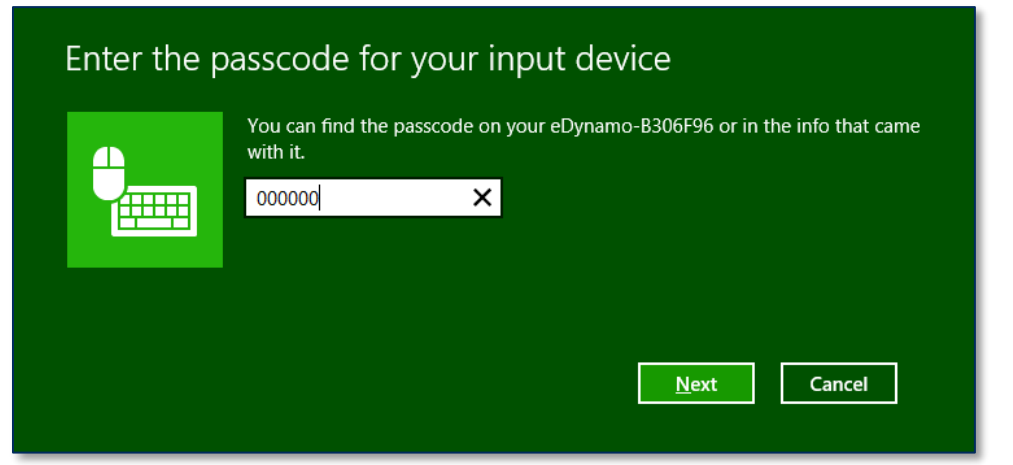

eDynamo | Secure Card Reader Authenticator | Installation and Operation Manual

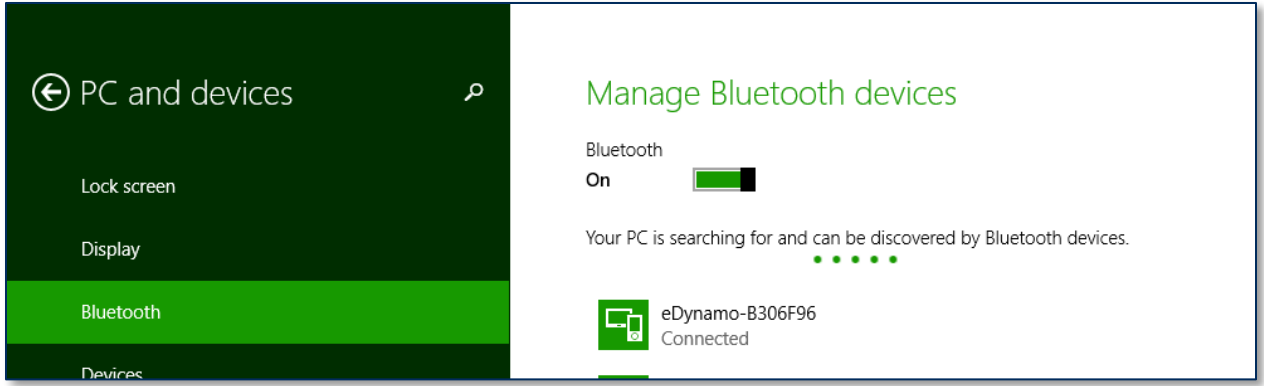

- 12) Use the host software to test swiping a card. To save power, the host software should disconnect from the device when data is not being transferred.
- 13) Remember to change the default password. See the *eDynamo Programmer's Reference* documents for details.

To unpair from the device:

- 1) Locate the device in the **Manage Bluetooth devices** window.
- 2) Press the **Remove device** button.

#### <span id="page-21-0"></span>3.3.5 How to Connect eDynamo to a Windows 10 Host [Version 1703 or Above] via Bluetooth LE (Windows Drivers)

To connect eDynamo to a host with Windows 10 version 1703 or above, and Bluetooth 4.0 or higher hardware that supports Bluetooth LE, follow these steps:

- 1) Make sure the host's Bluetooth interface is turned on and working correctly.
- 2) If any Bluetooth LE host software has an active data connection to the device, close the connection.
- 3) On the host, install and configure the software you intend to use with eDynamo (if you do not yet have that software, you can use *MTNETDemo.exe* included in *[99510132 Dynamag / DynaMAX /](https://www.magtek.com/Content/SoftwarePackages/99510132.zip)  [eDynamo / uDynamo / aDynamo / mDynamo .NET SDK for Windows](https://www.magtek.com/Content/SoftwarePackages/99510132.zip)*, available from MagTek.com, to perform simple tests):
	- a) Make sure the host software is configured to look for the device on the proper connection type.
	- b) Make sure the host software knows which device(s) it should interface with.
	- c) Make sure the host software is configured to properly interpret incoming data from the device. When using Bluetooth LE, the device transmits data in GATT format.
- 4) Make sure eDynamo's battery is adequately charged (see section **[3.2](#page-12-0) [About Power](#page-12-0)** for instructions).
- 5) Make sure the eDynamo output connection is configured to transmit card data over Bluetooth LE. This is the factory default.
- 6) In the **Start** menu type **Bluetooth** and select **Bluetooth and other devices settings**, or doubleclick the **Bluetooth Devices** icon in the taskbar to launch the **Bluetooth & other devices** window.
- 7) Locate the seven-digit serial number on the label on the bottom of the device.
- 8) Press the pushbutton for 2 seconds until the Bluetooth Status LED starts flashing. The Bluetooth Status LED flashes blue once per second for up to 60 seconds, or until a host pairs or connects.
- 9) Press the **Add Bluetooth or other device** button to launch an **Add a device** window.
- 10) Under **Choose the kind of device you want to add**, select **Bluetooth**.
- 11) Read through the list of pairable devices and locate the device called **eDynamo-xxxxxxx**, where **xxxxxx** is the device's serial number. Select the device. Enter the configured passkey (or one of the defaults, **999999** or **000000**) and press the **Connect** button.
- 12) After a short period of time, the text **Connected** appears below the device you are pairing with. Note that in this case, "Connected" means the device is paired, but the host does not have an active data connection until the host software initiates one.
- 13) Press the **Done** button to close the **Add a device** window.
- 14) Use the host software to test swiping a card.
- 15) Remember to change the default password. See the *eDynamo Programmer's Reference* documents for details.

To unpair from the device:

- 1) Select the device in the **Bluetooth and other devices settings** window.
- 2) Press the **Remove device** button.

eDynamo | Secure Card Reader Authenticator | Installation and Operation Manual

## <span id="page-22-0"></span>3.4 How to Mount eDynamo

eDynamo is designed and tested to operate as a handheld device or surface-mounted device. For solutions that require mounting, eDynamo can be installed in the optional docking station (shown in **[Figure 3-3](#page-22-1)**), which incorporates micro-suction mounting feet with considerable holding power.

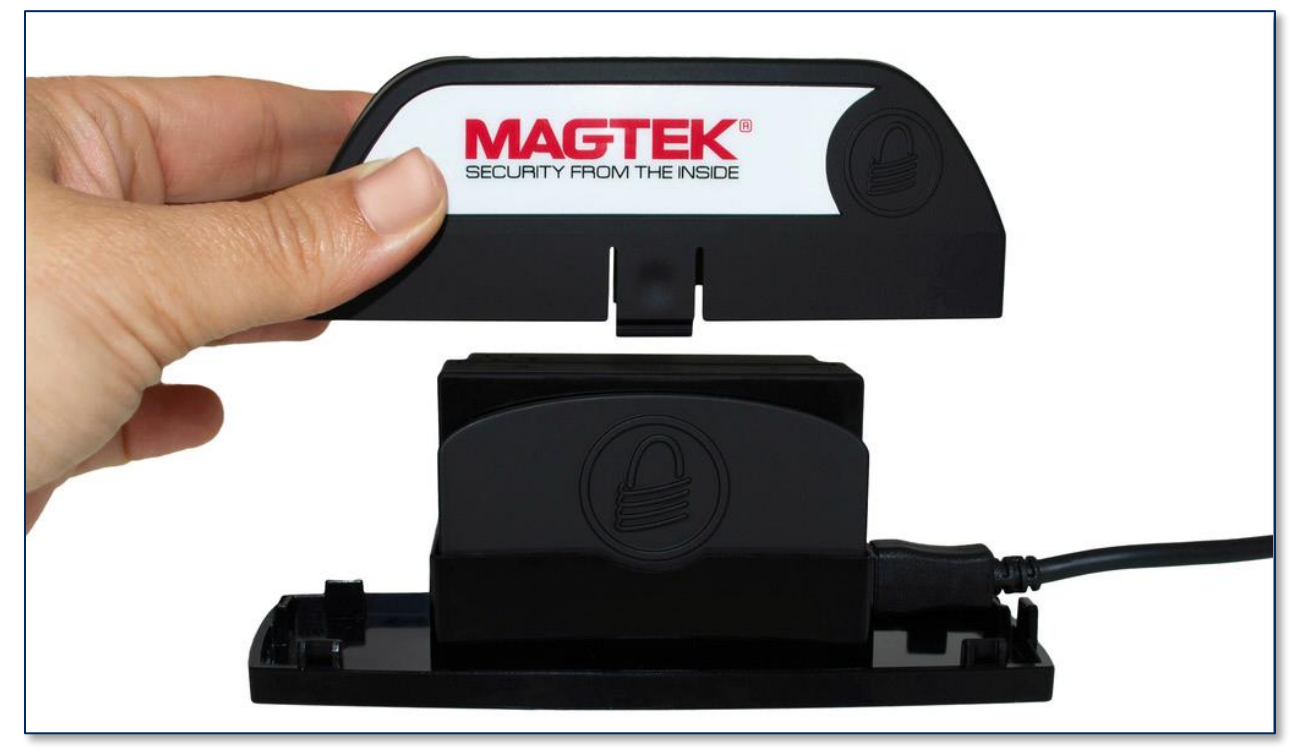

**Figure 3-3 - eDynamo Installed In Optional Docking Station**

<span id="page-22-1"></span>The docking station is mostly suitable for solutions where eDynamo can operate permanently on USB power, because the USB cable can not be disconnected for handheld use when the device is docked.

To install the device in the optional docking station, follow these steps (see **[Figure 3-4](#page-23-0)**):

- 1) Remove the protective tape from the micro-suction pads on the docking station base, and stick it to a clean, smooth surface.
- 2) Connect the USB cable to the device.
- 3) Place the device in the docking station base, with the USB cable facing the docking station's USB cable clamp.
- 4) Snap the cover onto the docking station base, capturing the USB cable.
- 5) Press the device onto a clean, smooth surface to stick it in place.
- 6) Twist the device's base to unstick it from the surface.

<span id="page-23-0"></span>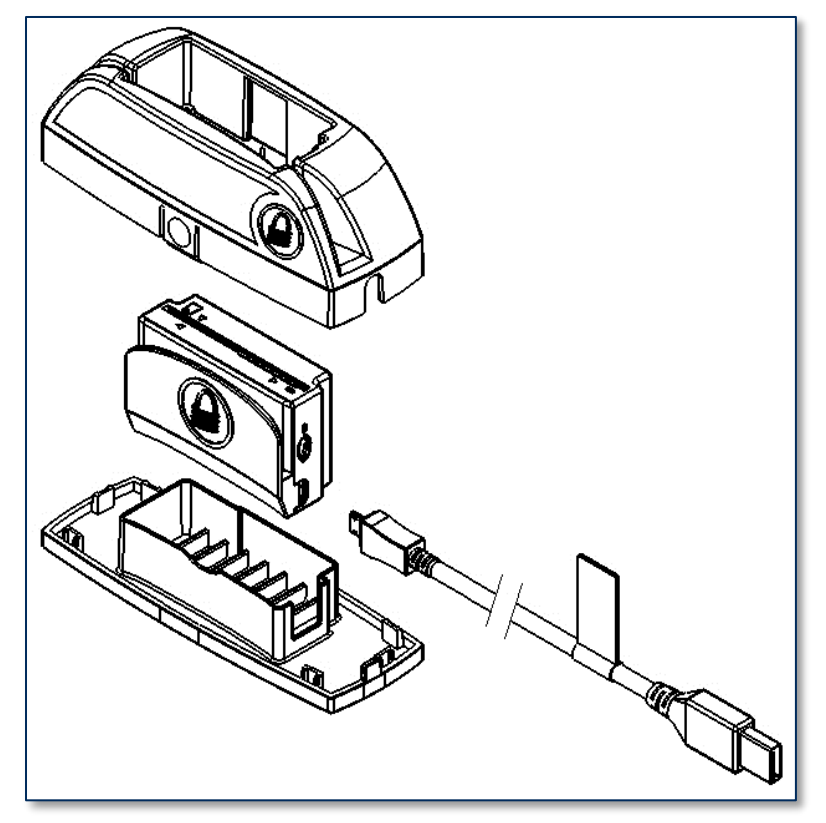

**Figure 3-4 - Optional Docking Station Assembly**

# <span id="page-24-0"></span>4 Operation

## <span id="page-24-1"></span>4.1 About Operating Modes

During operation, eDynamo transitions between six distinct modes, each of which behaves differently:

- **Reset Mode** occurs when the user presses and holds the pushbutton for 5 to 10 seconds. After resetting, the device progresses to Airplane Mode. If the device is connected to USB power, it immediately progresses to Discoverable Mode.
- **Airplane Mode** is the shipping mode of the device. In Airplane mode, the device consumes very little power. The device may or may not be paired with one or more Bluetooth LE hosts, but it does not advertise or communicate over Bluetooth LE. To move the device from Airplane Mode to Discoverable Mode, press the pushbutton briefly or connect the device to USB power. To move the device from Airplane Mode to Pairing Mode, press and hold the pushbutton for two seconds. Connecting to a USB host automatically moves the device to Connected Mode.
- **Discoverable Mode** is the device's normal low-power waiting state. The user activates this mode when the device is not connected to USB by briefly pressing the pushbutton once while in Airplane Mode. In this mode, the device remains paired with any previously paired Bluetooth LE hosts but is not connected to transmit data. Upon entering Discoverable Mode, the device advertises itself over Bluetooth LE, and any paired Bluetooth LE host may initiate a connection. If the device is configured to transmit data over USB and is connected to a USB host, it immediately progresses from Discoverable Mode to Connected Mode.
- **Pairing Mode** is activated by pressing the pushbutton for two seconds, waiting for the Bluetooth Status LED to flash off three times, and releasing the pushbutton. In this mode, an unpaired Bluetooth LE host may initiate pairing. Upon entering Pairing Mode, the device advertises itself over Bluetooth LE, and the Bluetooth Status LED flashes once every two seconds. The device continues to be pairable until it pairs with a Bluetooth LE host or until the optional pairing timeout period expires. If the pairing timeout period is 0 (no timeout), the Bluetooth Status LED stops flashing after one minute to conserve power, but the device continues advertising. Upon successful pairing, the device enters Discoverable Mode.
- **Connected Mode** occurs when the device is connected to a USB host, or when a paired Bluetooth LE host initiates a connection (generally in response to the host software's graphical user interface). In this mode the host and the device can both initiate communication, and it is the host's responsibility to terminate the connection and return the device to Discoverable Mode to save power when an active data connection is no longer needed for the current transaction. In this mode, the device does not advertise and is not discoverable by other paired Bluetooth LE hosts.
- **Tamper Mode** means a self-test has failed or a tamper has been detected. Upon entering this mode, the device must be returned to the manufacturer for physical inspection and a factory reset. The following can cause the device to enter this mode:
	- o The device has been opened.
	- o The coin cell battery inside the device has discharged below its minimum operating voltage. If the coin cell is completely discharged, the device does not respond to commands.

# <span id="page-25-1"></span>4.2 About the Status LEDs

eDynamo's **General Status LED** and **Bluetooth Status LED** provide feedback to the operator and cardholder about the internal state of the device (see **[Figure 1-1](#page-9-2)**). **[Table 4-2](#page-26-0)** shows how to interpret the colors and flashing patterns of the General Status LED, and **[Table 4-2](#page-26-0)** shows how to interpret the colors and flashing patterns of the Bluetooth Status LED.

| <b>Color</b> | <b>Flashing Pattern</b> |  | <b>Meaning</b>                                                                                                    |
|--------------|-------------------------|--|----------------------------------------------------------------------------------------------------|
| Off          | Off                     |  | If powered by the battery, the device is waiting for<br>a swipe or host command, or the battery is<br>completely drained of power and needs to be<br>recharged.                                                                                                |
| Green        | Steady On               |  | If the device is powered by USB and configured to<br>require authentication, the device is waiting for the<br>host to authenticate. After authentication is<br>established it slowly blinks green, or turns steady<br>red if authentication fails.             |
|              |                         |  | If the device is powered by USB and not<br>configured to require authentication, the device<br>battery is fully charged and the device is ready to<br>read a card.                                                                                             |
| Green        | <b>Mostly Solid</b>     |  | If powered by USB, the device is waiting for a<br>swipe or host command, and the battery is<br>charging.                                                                                                    |
| Green        | One Second On           |  | The device has successfully decoded a swiped or<br>inserted card.                                                                                                    |
| Green        | Slow Blinking           |  | If configured to require authentication, the host has<br>successfully authenticated and the device is ready<br>to read a card.                                                                                                    |
| Green        | <b>Rapid Flashing</b>   |  | If operating in Bluetooth LE mode, the device has<br>card data to send to the host, but the host has not<br>yet established a connection. Flashing stops when<br>the host establishes a connection or after timeout<br>waiting for connection (15-30 seconds). |
| Amber        | One Second On           |  | If operating in Bluetooth LE mode, the device has<br>card data to send to the host, but sending has<br>failed.                                                                                                    |
| Amber        | <b>Steady On</b>        |  | The device is in tamper mode. See section 4.1<br><b>About Operating Modes.</b>                                                                                                    |

<span id="page-25-0"></span>**Table 4-1 – General Status LED Meaning**

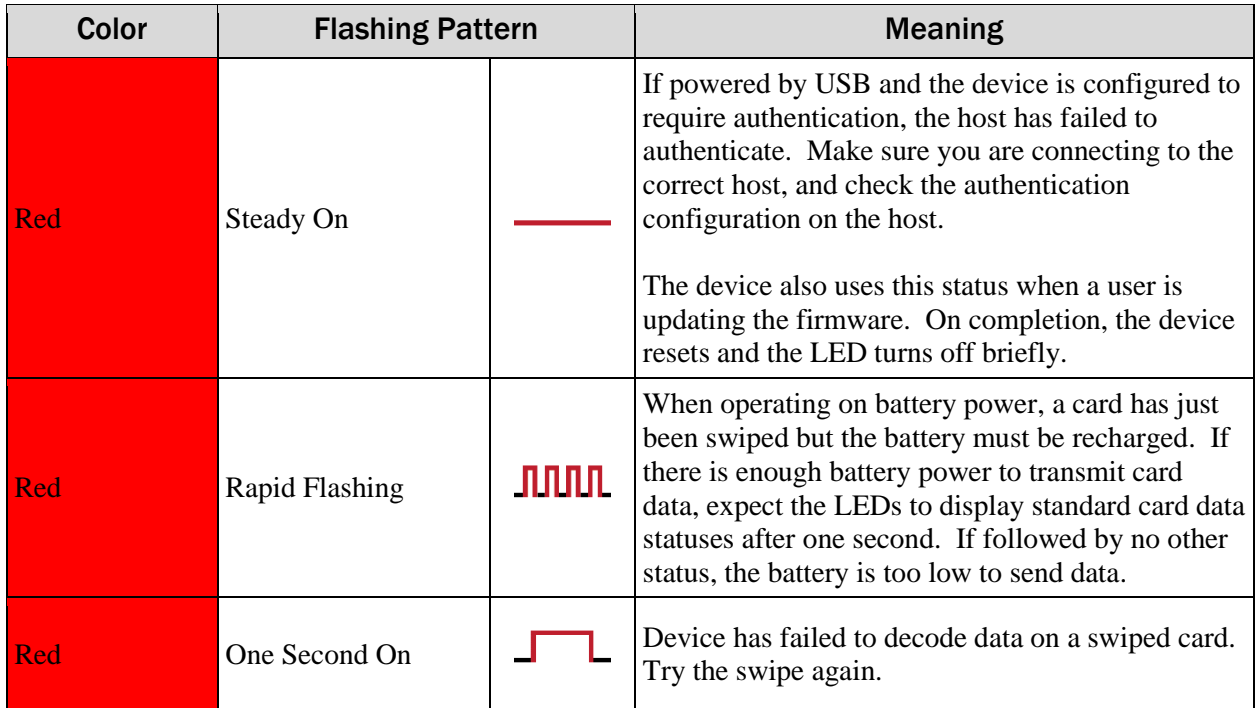

#### <span id="page-26-0"></span>**Table 4-2 – Bluetooth Status LED Meaning**

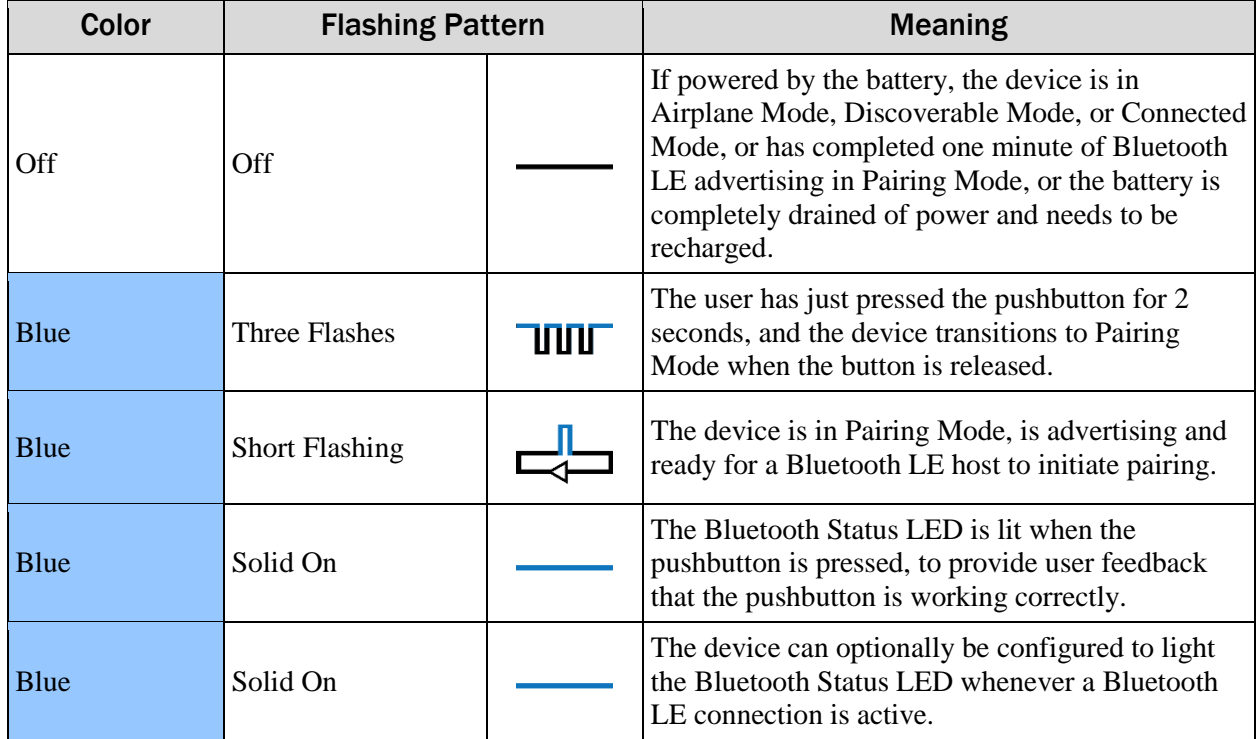

## <span id="page-27-0"></span>4.3 Card Reading

Before use, make sure eDynamo is connected to a power source (see section **[3.2](#page-12-0) [About Power](#page-12-0)**) and is connected to a host (see section **[3.3](#page-14-0) [About Connecting eDynamo](#page-14-0) to a Host**).

When the device connected to the host via USB and powered by the USB port, generally the host always keeps a connection open to the device, and the device indicates it is ready for a swipe or host command by keeping the General Status LED green.

When connected to the host via Bluetooth LE and powered by the internal rechargeable battery, the host must initiate a Bluetooth LE connection to process a transaction, then disconnect after the transaction is complete to conserve power. In this mode, the device saves power by not keeping any LEDs turned on, but uses the LEDs to report success or failure of the swipe and data transmission after a cardholder swipes a card (see section **[4.2](#page-25-1) [About the Status LEDs](#page-25-1)** for details).

Cardholders should swipe magnetic stripe cards with the magnetic stripe facing away from the device's lock logo and toward the larger side of the device, as shown in **[Figure 4-1](#page-27-1)**, or insert contact chip cards oriented according to the chip card insertion symbol on the top of the device, as shown in **[Figure 4-2](#page-28-0)**.

After a swipe or insertion, the operator may then monitor the device's response by using the host software or by watching the status LEDs. See section **[4.2](#page-25-1) [About the Status LEDs](#page-25-1)** for assistance interpreting the device's LED patterns in response to a swipe.

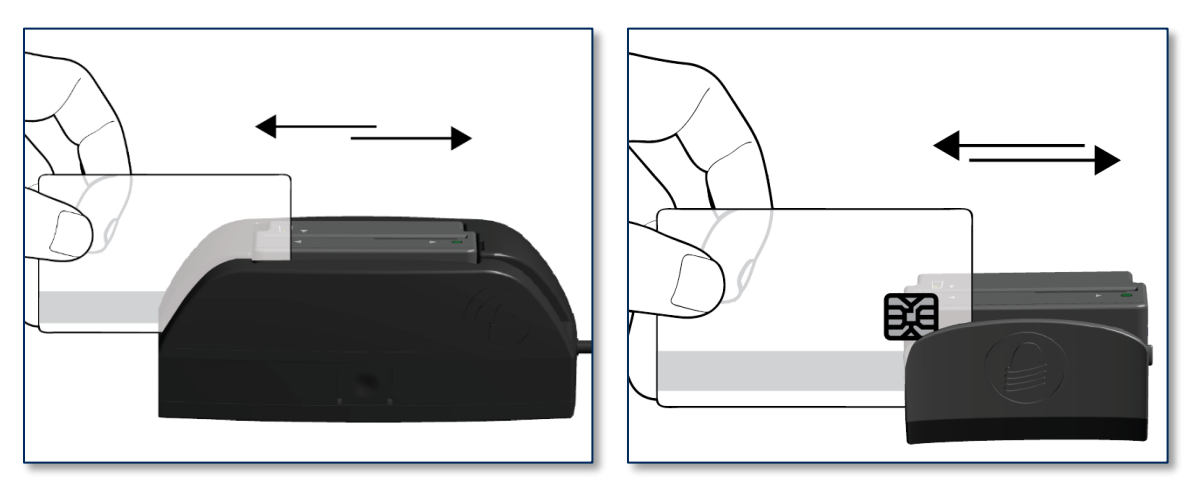

<span id="page-27-1"></span>**Figure 4-1 - Swiping a Card Through eDynamo**

<span id="page-28-0"></span>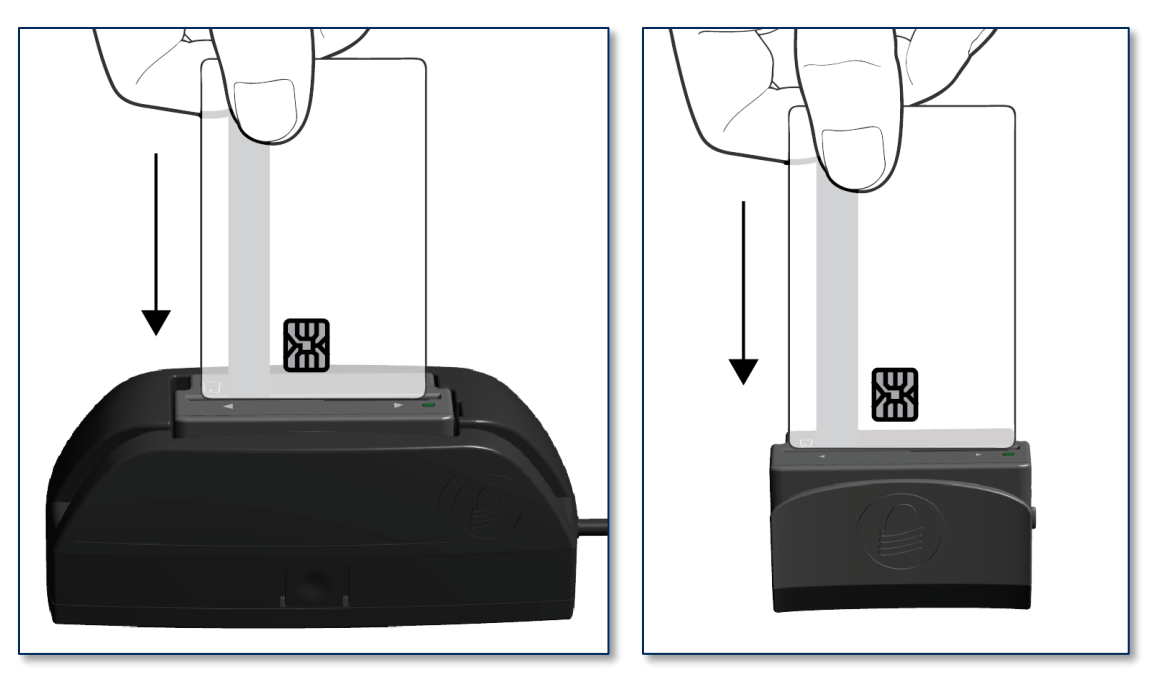

**Figure 4-2 - Inserting a Chip Card Into eDynamo**

# <span id="page-29-0"></span>5 Maintenance

Periodic cleaning of eDynamo's exterior may be required. To clean the outside of eDynamo, wipe it down with a soft, damp, lint-free cloth and then wipe it dry.

# **ACAUTION**

**To avoid damaging the read head, only clean the card path with approved cleaning cards. DO NOT use liquid cleaning products or insert any other objects into the device.**

If the optional docking station's micro-suction mounting feet lose their holding power over time, use a clean, damp, lint-free cloth to wipe the mounting feet and the mounting surface clean, then let both surfaces air dry. This should restore the mounting feet's holding power.

# <span id="page-30-0"></span>6 Developing Custom Software

Custom software uses the same underlying device command set for all eDynamo connection types (USB or Bluetooth LE). The device commands are wrapped differently depending on the physical connection type and the device's configuration. The following sections give high-level information about communicating with the device via the various physical connection types in various software development frameworks, and provide pointers to select API references and sample code.

## <span id="page-30-1"></span>6.1 USB-Based Custom Software

MagTek produces software development kits (SDKs) with API libraries that provide higher-level functions wrapped around **HID USB** communication protocols. These libraries simplify the development of custom applications that use eDynamo, and include an SDK for the Microsoft .NET Framework, and an SDK for non-managed Windows executable images, such as.exe or DLL files.

In addition to the SDK API libraries, custom software on any operating system can communicate directly with the device using native USB libraries and protocols.

If you are developing a point-of-sale (POS) application for Windows, you might also consider using the service objects for .NET POS (UPOS 1.12), available from Microsoft.

## <span id="page-30-2"></span>6.2 Bluetooth LE-based Custom Software and Apps

When eDynamo is connected via **Bluetooth LE** to a host with Bluetooth 4.0 hardware that supports Bluetooth LE, the device acts as a server/peripheral, and the host acts as a client/central. The custom software wraps commands in simple Get/Set wrappers, and should use whatever Bluetooth LE library is appropriate for the chosen software development framework. For example, iOS custom apps use Apple's [CoreBluetooth](https://developer.apple.com/library/ios/documentation/CoreBluetooth/Reference/CoreBluetooth_Framework/_index.html) Framework, for which sample code is available in the form of Apple's Temperature Sensor app; see

[https://developer.apple.com/library/IOS/samplecode/TemperatureSensor/Introduction/Intro.html.](https://developer.apple.com/library/IOS/samplecode/TemperatureSensor/Introduction/Intro.html)

## <span id="page-30-3"></span>6.3 For More Information

For more information about developing custom applications that integrate with eDynamo, see the MagTek web site or contact your reseller or MagTek Support Services.

# <span id="page-31-0"></span>Appendix A Technical Specifications

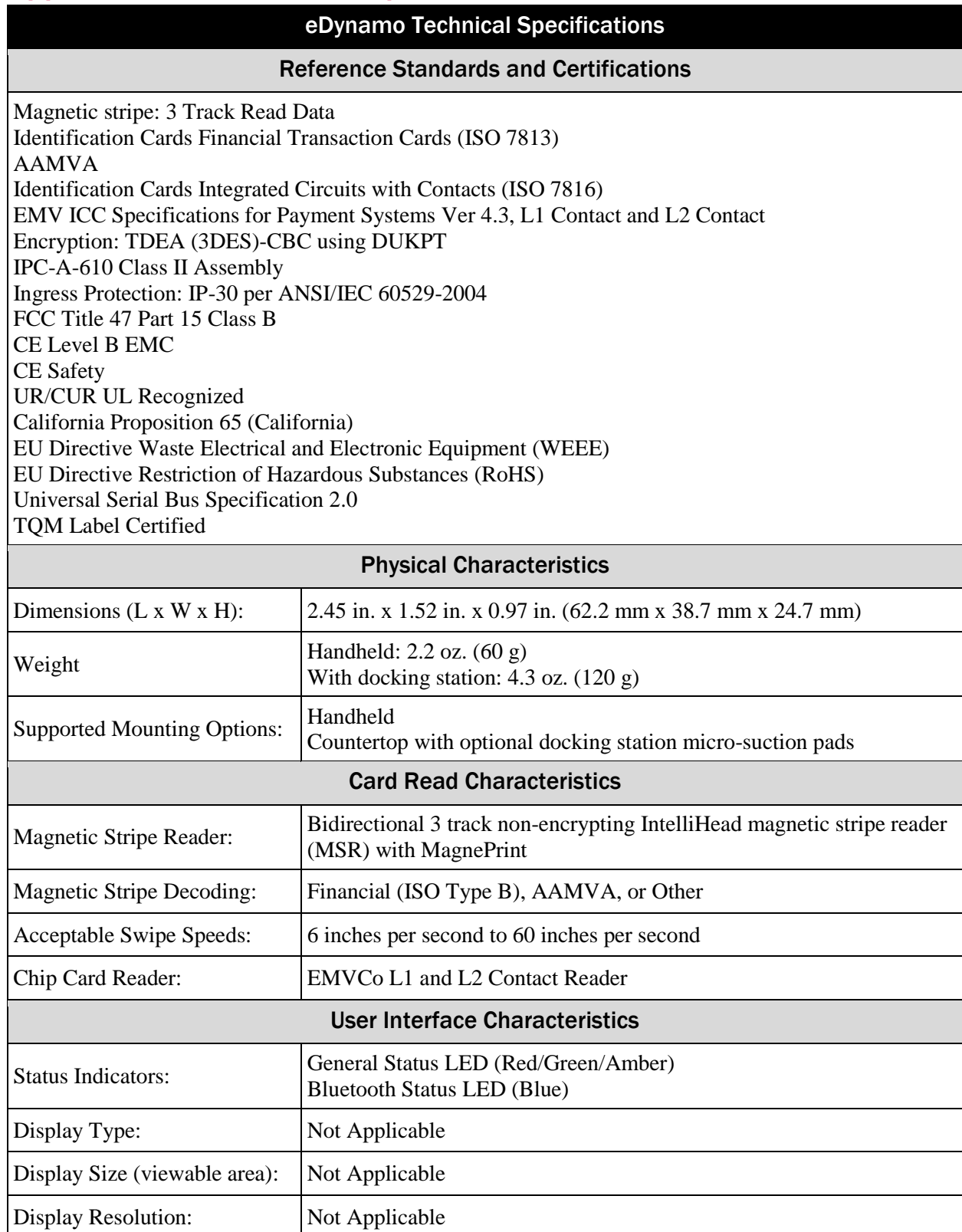

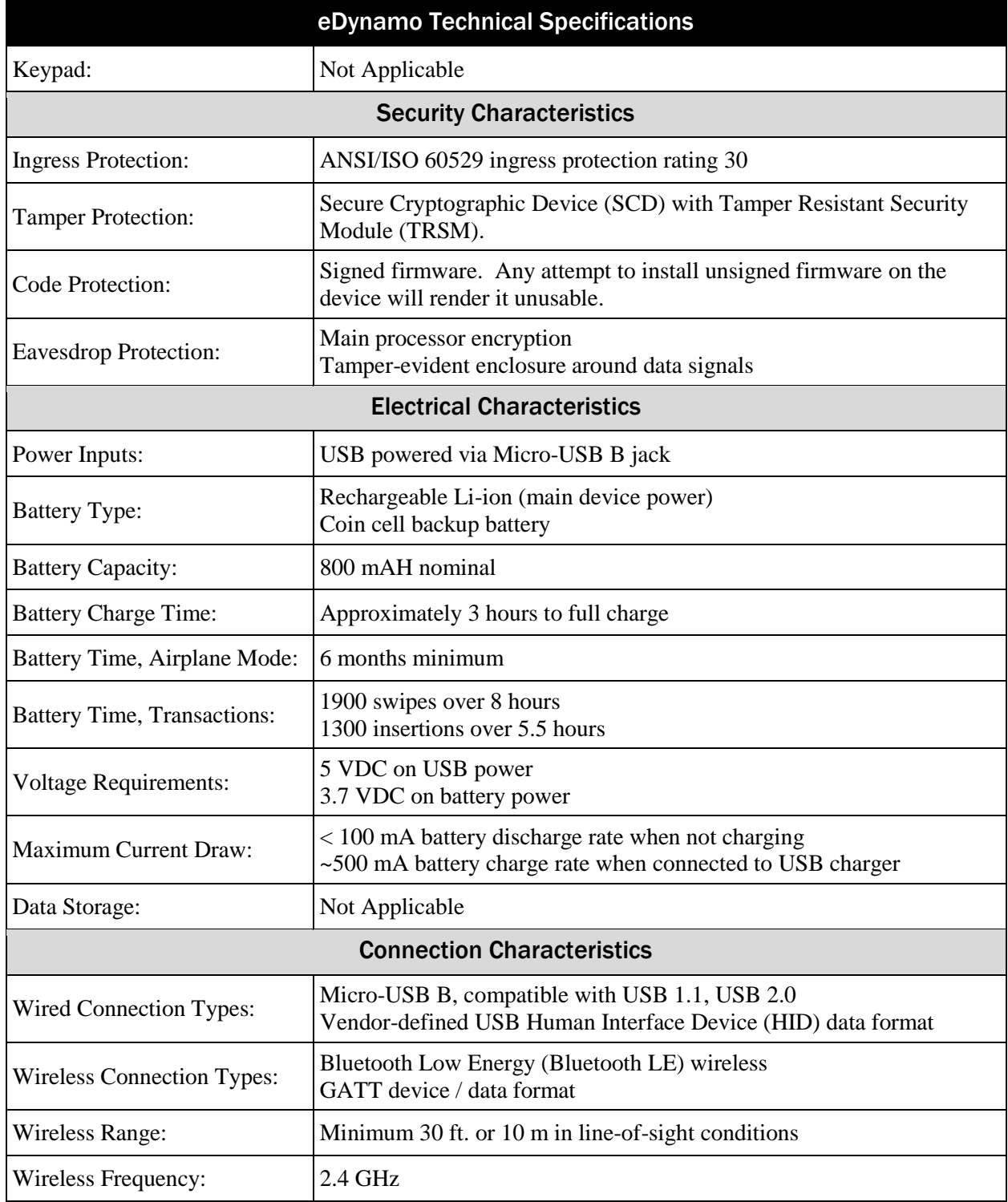

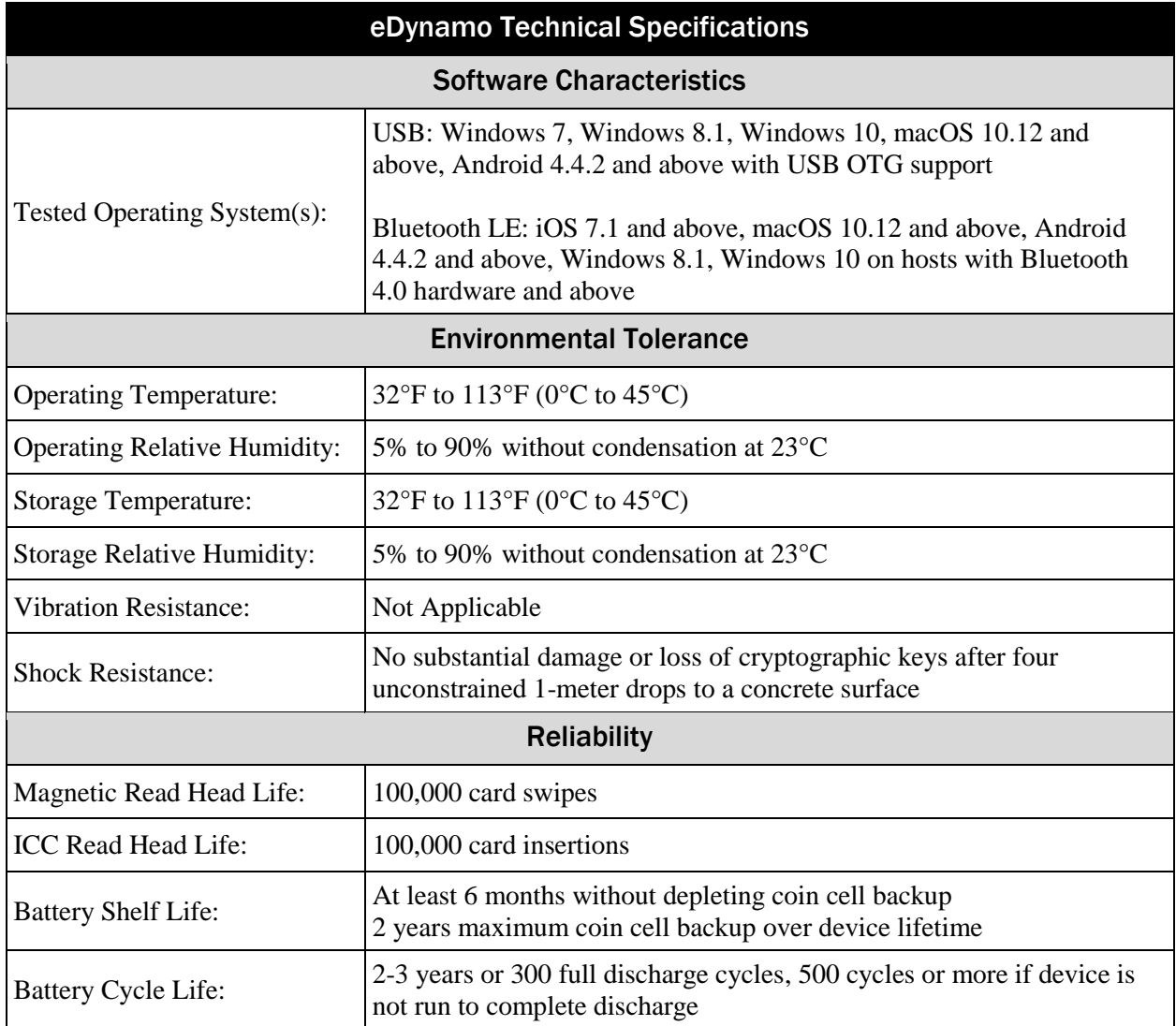